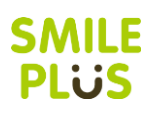

## 校務支援システム登録

ご利用の校務支援システムを SMILE PLUS に設定します。

【校務支援システム連携】→『校務支援システム登録』を選択します。

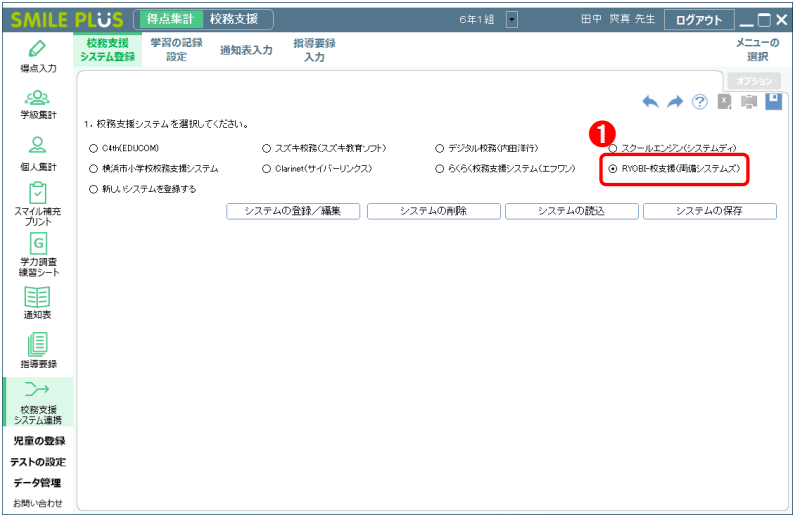

❶ 校務支援システムの選択にて, RYOBI-校支援(両備システムズ)を 選択します。

## 学習の記録設定

RYOBI-校支援の通知表と同じ教科・観点を SMILE PLUS に設定します。

【校務支援システム連携】→『学習の記録設定』を選択します。

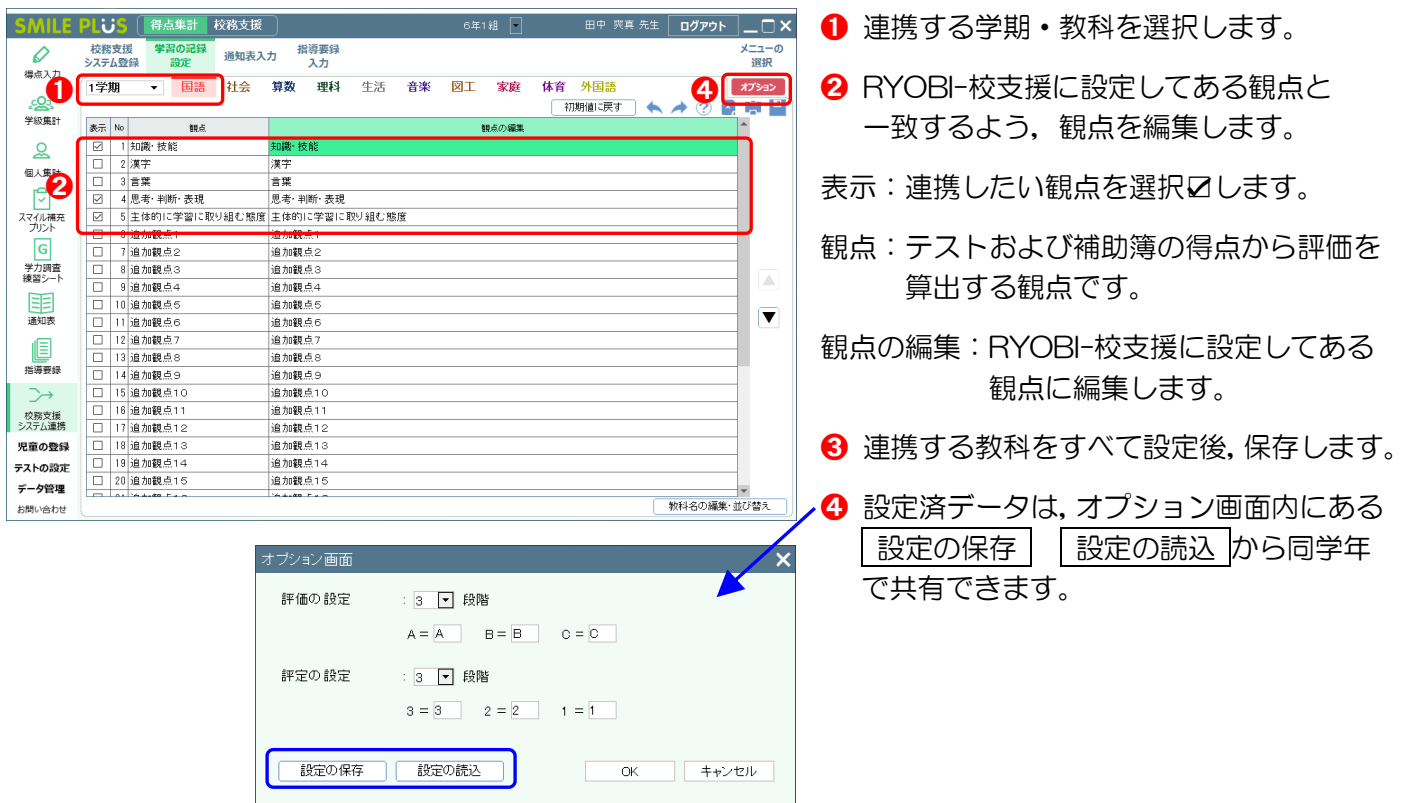

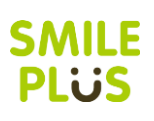

## 通知表入力

校務支援システムに出力する,学習の記録の評価を入力します。

【校務支援システム連携】→『通知表入力』を選択します。

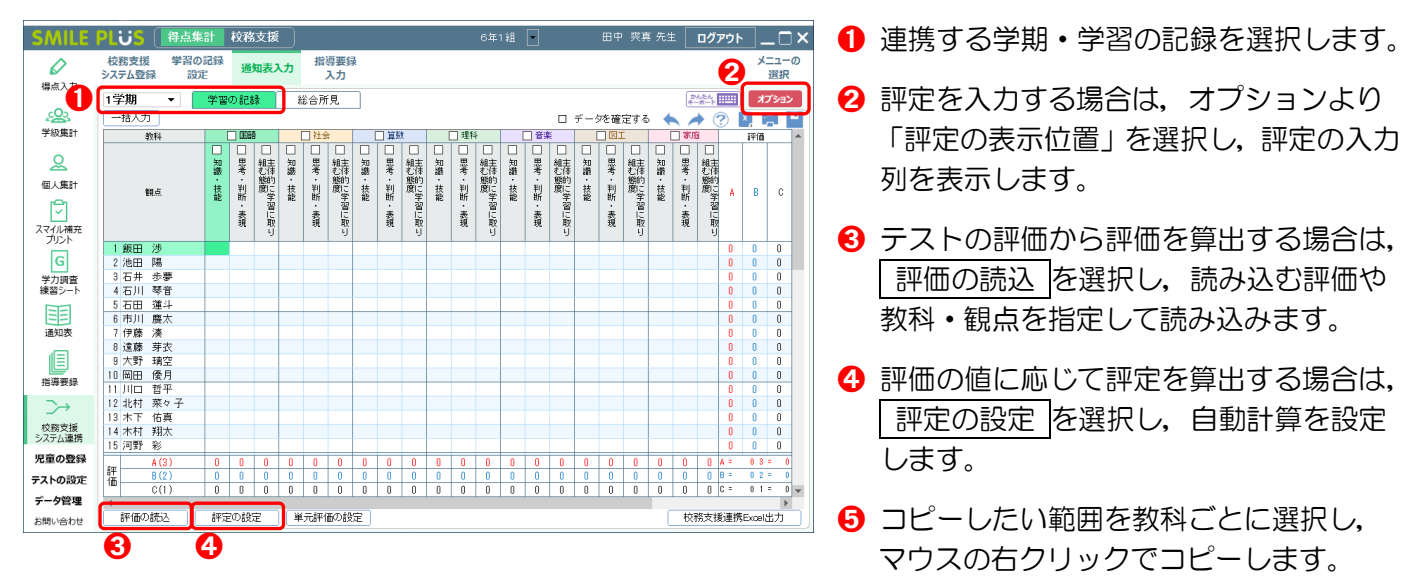

## 校務支援システムのデータの連携

※詳細は、両備システムズ様にご確認ください。

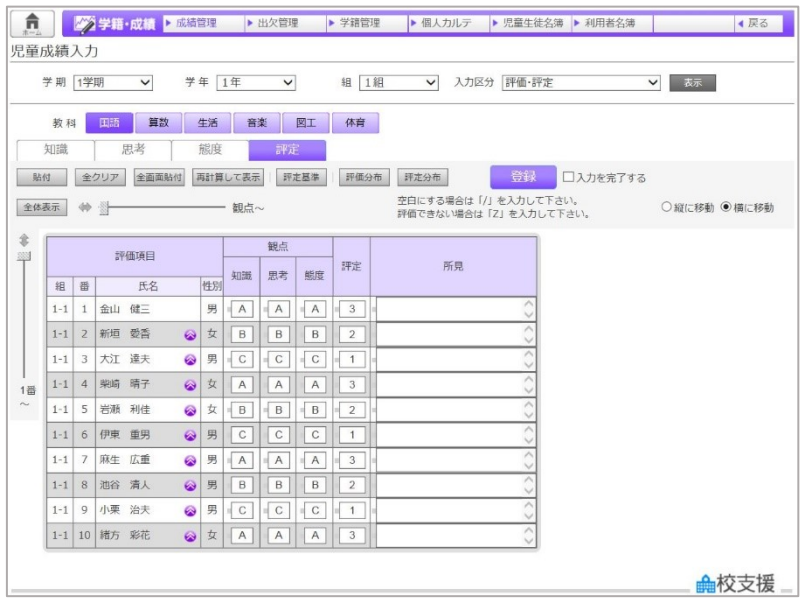

- 
- **❶ RYOBI-校支援の児童成績入力画面から,** 「教科」を選択し、「評定」タブを選択し ます。
- 2 貼り付ける先頭の児童の観点枠をクリッ クし, 貼付 ボタンをクリックします。